# **[Wprowadzenie do deprecjacji](https://pomoc.comarch.pl/altum/20221/documentation/wprowadzenie-do-deprecjacji/)**

Deprecjacja umożliwia zmianę wartości zasobów na magazynie. W zależności od metody kolejkowania możliwa jest:

- zmiana ceny lub wartości wskazanych dostaw dla baz z metodą kolejkowania FIFO/LIFO
- zmiana ceny/wartości wskazanych partii znajdujących się na magazynie dla baz z metodą kolejkowania AVCO

Lista dokumentów dostępna jest w menu *Magazyn* –> *(Zasoby) Deprecjacje*.

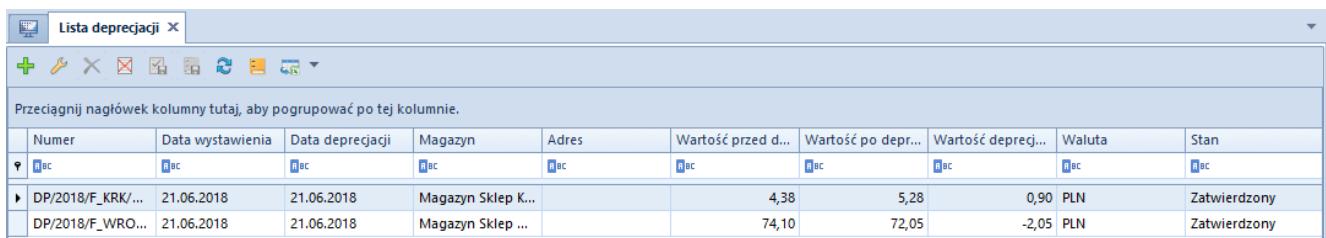

### Lista depreciacii

Możliwość tworzenia deprecjacji jest dostępna dla użytkownika, należącego do [grupy operatorów](https://pomoc.comarch.pl/altum/20221/documentation/konfiguracja-systemu/operatorzy/grupy-operatorow-informacje-ogolne/) z uprawnieniem: *[Dostęp do cen](https://pomoc.comarch.pl/altum/20221/documentation/handel-i-magazyn/cenniki/typy-cen/przychodowe-typy-cen/) [zakupu](https://pomoc.comarch.pl/altum/20221/documentation/handel-i-magazyn/cenniki/typy-cen/przychodowe-typy-cen/)*.

#### Uwaga

Nie ma możliwości wystawienia dokumentu deprecjacji na **[magazyn](https://pomoc.comarch.pl/altum/20221/documentation/handel-i-magazyn/konsygnacja/) [konsygnacyjny](https://pomoc.comarch.pl/altum/20221/documentation/handel-i-magazyn/konsygnacja/)**.

W przypadku gdy na magazynie istnieje dokument deprecjacji w stanie *Zainicjowanym* lub *Niezatwierdzonym* na dokumencie zawierającym deprecjonowane dostawy (FIFO/LIFO)/partie (AVCO) nie ma możliwości:

- dodania partii artykułu do dokumentu (na bazie z metodą kolejkowania AVCO)
- usunięcia artykułu z listy pozycji na niezatwierdzonym dokumencie
- zmiany ilości pozycji/subpozycji artykułu na

niezatwierdzonym dokumencie

- wystawienia korekty ilościowej/wartościowej (korekty wartościowej dokumentów rozchodowych)
- zatwierdzenia dokumentu oraz jego korekt
- zmiany magazynu na magazyn podlegający deprecjacji
- dodania/usunięcia subpozycji
- wprowadzenia modyfikacji na zakładce *Dostawy* na szczegółach pozycji
- dodania/usunięcia pozycji
- usunięcia niezatwierdzonego dokumentu
- anulowania dokumentu

## **[Tworzenie deprecjacji](https://pomoc.comarch.pl/altum/20221/documentation/tworzenie-deprecjacji/)**

W celu dodania nowego dokumentu deprecjacji należy wybrać przycisk [**Dodaj**]. Po jego wybraniu otwarty zostanie formularz nowego dokumentu DP.

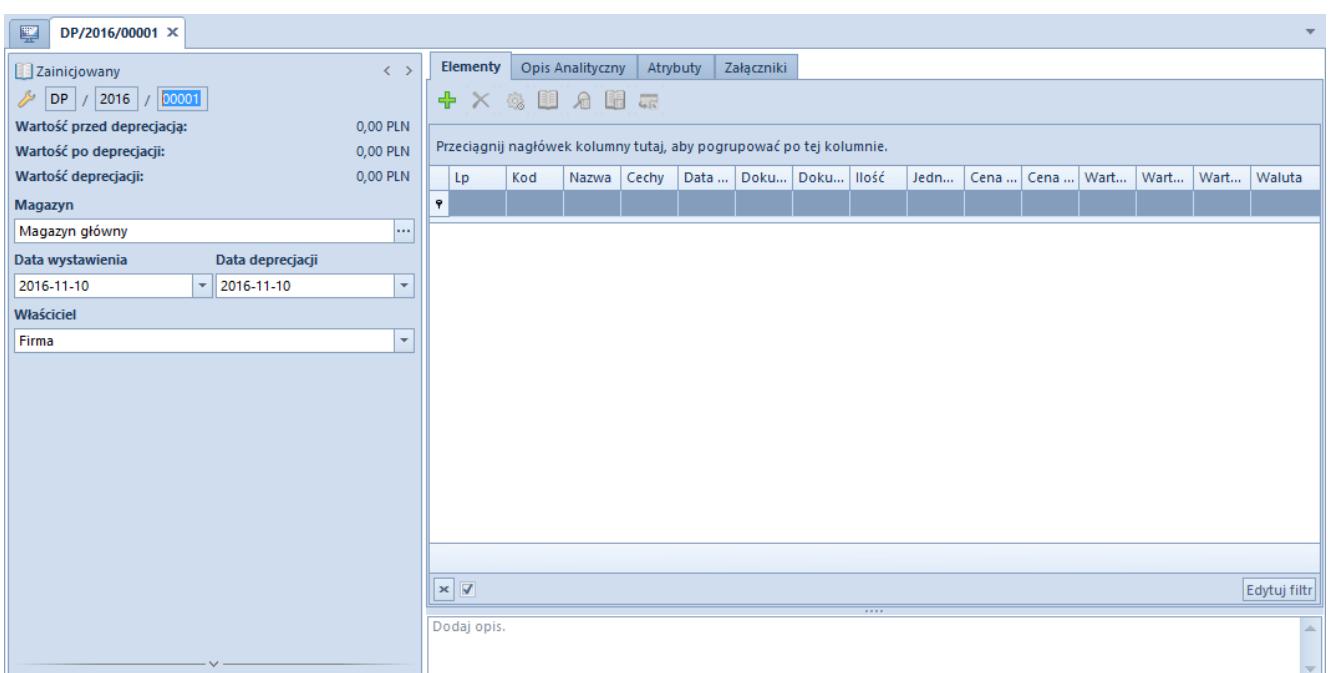

Szczegółowy opis formularza dokumentu oraz zakładek znajduje się w podkategorii **[Formularze dokumentów](https://pomoc.comarch.pl/altum/20221/documentation/handel-i-magazyn/dokumenty-ogolne/formularze-dokumentow/)**.

Unikalne pola w nagłówku dokumentu deprecjacji to:

- **Wartość przed deprecjacją**
- **Wa**r**tość po deprecjacji**
- **Wartość deprecjacji**  wartość dokumentu deprecjacji wyliczana jako różnica pomiędzy wartością po deprecjacji a wartością przed deprecjacją
- **Data deprecjacji**  data z jaką została zmieniona wartość zasobu na magazynie. Zdeprecjonowany zasób pobrany na dokumenty rozchodowe zawsze ma wartość taką, jak po deprecjacji, bez względu na to, z jaką datą sprzedaży wystawiony został dokument rozchodowy. Data deprecjacji jest uwzględniania w archiwalnych stanach, historii artykułu oraz historii dostawy.

#### Uwaga

Dokument deprecjacji może zostać wystawiony tylko w walucie systemowej.

Unikalne kolumny na zakładce *Elementy*:

- **Data dostawy** data z jaką dany towar został przyjęty na magazyn pierwotny (dostępne tylko dla baz z metodą kolejkowania FIFO/LIFO)
- **Dokument** numer dokumentu, który przyjął towar na magazyn (dostępne tylko dla baz z metodą kolejkowania FIFO/LIFO)
- **Dokument pierwotny** numer dokumentu, który przyjął dostawę (dostępne tylko dla baz z metodą kolejkowania FIFO/LIFO)
- **Cena przed deprecjacją** cena jednostkowa zakupu pozycji przed deprecjacją
- **Cena po deprecjacji** cena jednostkowa zakupu pozycji po deprecjacji
- **Wartość przed deprecjacją** wartość zakupu pozycji przed depreciacia
- **Wartość po deprecjacji** wartość zakupu pozycji po depreciacii
- **Wartość deprecjacji** wartość pozycji wyliczana jako różnica pomiędzy wartością przed i po deprecjacji

#### Uwaga

Deprecjacji nie podlegają artykuły pochodzące z dostaw zatwierdzonych ilościowo.

Podczas dodawania pozycji na dokument deprecjacji pobrana zostanie cała ilość zasobu znajdującego się na danym magazynie (również te ilości, które zostały zarezerwowane zasobowo) z możliwością usunięcia wybranej dostawy. Dodatkowo w zależności od metody kolejkowania:

- **FIFO/LIFO** dodane zostaną wszystkie dostawy powiązane z tym artykułem znajdujące się na magazynie wskazanym w nagłówku dokumentu. Pozycją dokumentu w tym przypadku jest dostawa danego artykułu.
- **AVCO** dodane zostaną wszystkie partie danego artykułu znajdujące się na magazynie wskazanym w nagłówku dokumentu. Pozycją dokumentu w tym przypadku jest partia danego artykułu.

#### Uwaga

Nie ma możliwości dodania pozycji na dokument deprecjacji w przypadku, gdy istnieje *Niezatwierdzony*/*Zainicjowany* dokument DP wystawiony na ten sam magazyn.

#### Uwaga

Nie ma możliwości wygenerowania dokumentu magazynowego WZ do dokumentu handlowego, gdy zasób ten podlega deprecjacji. Po zaznaczeniu przynajmniej jednej pozycji użytkownik ma możliwość dokonania przeliczenia całego dokumentu *Deprecjacji*. Po wybraniu przycisku [**Przelicz**] otwarty zostanie poniższy formularz.

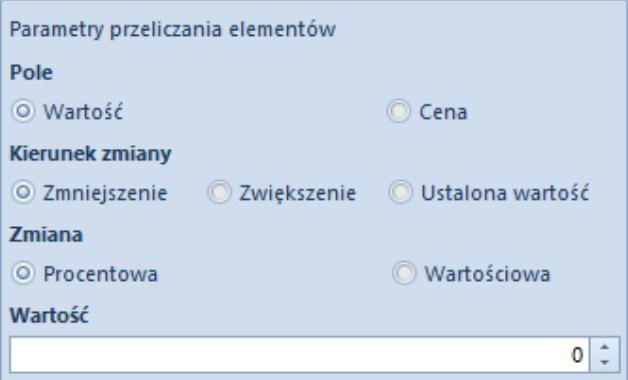

Formularz z parametrami przeliczania pozycji

Użytkownik ma możliwość określenia pól, które mają podlegać modyfikacji:

- **Pole**
- *Wartość*
- *Cena*
- **Kierunek zmiany**
	- *Zmniejszenie*
	- *Zwiększenie*
	- *Ustalona wartość*
- **Zmiana**
	- *Procentowa*
	- *Wartościowa*
- **Wartość** o jaką nastąpi zmiana

## **[Zatwierdzanie deprecjacji](https://pomoc.comarch.pl/altum/20221/documentation/zatwierdzanie-deprecjacji/)**

Po zatwierdzeniu dokumentu deprecjacji nastąpi aktualizacja:

- wartości zasobu na magazynie zgodnie z wartością określoną w polu *Wartość po deprecjacji*
- ceny zasobu na magazynie według wzoru *Wartość po deprecjacji*/*Ilość zasobu na magazynie*
- wartości zakupu dla danej partii, która zostanie wyliczona jako suma wartości po deprecjacji zdeprecjonowanych zasobów i pozostałych zasobów
- ceny jednostkowej, która zostanie wyliczona według wzoru *Wartość partii po deprecjacji*/*Ilość zasobów dla danej partii*
- zasobu, który został zarezerwowany przez rozchodowy dokument magazynowy

Uwaga

Po zatwierdzeniu dokumentu deprecjacji nie nastąpi aktualizacja wartości zakupu/nabycia na dokumentach ZS/FS, które dokonały rezerwacji zasobowej deprecjonowanych artykułów.

Podczas zatwierdzania dokumentu deprecjacji nastąpi weryfikacja *Daty deprecjacji.* W przypadku baz z metodą kolejkowania:

- **FIFO/LIFO**  jeśli data dostawy jest późniejsza niż data deprecjacji nie ma możliwości jego zatwierdzenia
- **AVCO** nastąpi weryfikacja parametru *[Kontrola](https://pomoc.comarch.pl/altum/20221/documentation/handel-i-magazyn/zarzadzanie-zasobami/kontrola-chronologii-modyfikacji-zasobow-avco/) [chronologii modyfikacji zasobów](https://pomoc.comarch.pl/altum/20221/documentation/handel-i-magazyn/zarzadzanie-zasobami/kontrola-chronologii-modyfikacji-zasobow-avco/)*. W przypadku gdy data ostatniej modyfikacji zasobów pobranych na dokument DP jest późniejsza od daty deprecjacji nie ma możliwości jego zatwierdzenia

### **[Anulowanie deprecjacji –](https://pomoc.comarch.pl/altum/20221/documentation/15060/) [FIFO/LIFO](https://pomoc.comarch.pl/altum/20221/documentation/15060/)**

Podczas anulowania następuje weryfikacja ilości towaru na magazynie z danej dostawy, która podlegała deprecjacji. W przypadku, gdy ilość:

**jest dostępna** – wartość zasobu na magazynie zostanie zaktualizowana o kwotę, która dla tego zasobu została zdeprecjonowana.

#### Przykład

- 1. Na magazyn outletowy przyjęta została dostawa dokumentem PZ/2016/00001 artykułu Apaszka: 10 szt. w cenie 1,00 PLN za sztukę.
- 2. Dokumentem WZ/2016/00001 wydano z magazynu outletowego 5 szt. artykułu Apaszka.
- 3. Dokonana została deprecjacja zasobu:Na magazynie outletowym dla artykułu Apaszka przed deprecjacją dostępnych jest 5 szt. dostawy z dokumentu PZ/2016/00001 w cenie 1,00 PLN za sztukę – wartość zasobu wynosi 5,00 PLN.Na dokumencie deprecjacji cena została zmniejszona do 0,90 PLN. Stan dostawy po deprecjacji:5 szt. \* 0,90  $PLN = 4,50$  PLN
- 4. Dokumentem WZ/2016/00002 wydano 4 szt. artykułu Apaszka z magazynu outletowego. Stan dostawy po wydaniu towaru dokumentem WZ/2016/00002:1 szt. \* 0,90 PLN = 0,90 PLN
- 5. Anulowano deprecjację. Stan dostawy po anulowaniu deprecjacji:Wartość: 1,40 PLN (0,90 PLN wartość zasobu + 0,50 PLN z anulowanej depreciacii)
	- **nie jest dostępna** wygenerowany zostanie dokument KK. Wygenerowana w ten sposób KK nie jest powiązana z żadnym dokumentem magazynowym.

Przykład

- 1. Na magazyn reklamacyjny przyjęta została dostawa dokumentem PZ/2016/00002 artykułu Krawat w ilości 20 szt. w cenie 10,00 PLN za sztukę.
- 2. Dokumentem WZ/2016/00002 wydano 10 szt. artykułu Krawat.
- 3. Dokonano deprecjacji zasobu:Na magazynie reklamacyjnym

dla artykułu Krawat przed deprecjacją było na stanie 10 szt. dostawy z dokumentu PZ/2016/00002 w cenie 10,00 PLN za sztukę – wartość zasobu wynosi 100,00 PLN.Na dokumencie deprecjacji cena została zmniejszona do 9,00 PLN. Stan dostawy po depreciacii:10 szt.  $*$  9,00 PLN = 90,00 PLN

- 4. Dokumentem WZ/2016/00003 wydano 10 szt. artykułu z dostawy przyjętej dokumentem PZ/2016/00002. Stan zasobu po wydaniu:Brak zasobu.
- 5. Anulowano deprecjację.Powstał dokument KK na magazyn reklamacyjny.Wartość KK: 10,00 PLN

Uwaga

W przypadku wystawienia dwóch dokumentów deprecjacji na jeden magazyn, nie ma możliwości anulowania wcześniej wystawionego dokumentu DP, w pierwszej kolejności należy anulować późniejszy dokument.

## **[Anulowanie deprecjacji – AVCO](https://pomoc.comarch.pl/altum/20221/documentation/anulowanie-deprecjacji-avco/)**

Podczas anulowania deprecjacji następuje weryfikacja ilości towaru na magazynie z danej dostawy, która podlegała deprecjacji. W przypadku gdy ilość:

**jest dostępna** – wartość dostawy na magazynie zostanie zaktualizowana o całą wartość danej pozycji dokumentu deprecjacji.

Przykład Na magazynie głównym znajduje się 20 szt. artykułu Botki:

10 szt. partii o rozmiarze 37 w cenie 10, 00 PLN za szt.

10 szt. partii o rozmiarze 38 w cenie 10, 00 PLN za szt.

1. Wystawiono dokument deprecjacji, na którym zmniejszono cenę do 9,00 PLN dla partii z rozmiarem 37 i 38.

Stan zasobu po deprecjacji:

 $\bullet$  Partia z rozmiarem 37: 10 szt.  $*$  9,00 PLN = 90, 00 PLN

 $\blacksquare$  Partia z rozmiarem 38: 10 szt. \* 9,00 PLN = 90, 00 PLN

2. Dokumentem WZ/2016/00004 wydano 5 szt. partii z rozmiarem 37.

Stan zasobu po wydaniu:

- $\bullet$  Partia z rozmiarem 37: 5 szt.  $*$  9.00 PLN = 45 PLN
- $\bullet$  Partia z rozmiarem 38: 10 szt. \* 9,00 PLN = 90,00 PLN

3. Anulowano deprecjację.

Stan zasobu po anulowaniu deprecjacji:

- Partia z rozmiarem 37: wartość: 51,66 PLN
- Partia z rozmiarem 38: wartość: 103,34 PLN
- **nie jest dostępna** wygenerowany zostanie dokument KK dla danego magazynu na całą wartość pozycji dokumentu deprecjacji.

Przykład

Na magazynie reklamacyjnym znajduje się 20 szt. artykułu Szalik:

- 10 szt. partii w paski w cenie 10, 00 PLN za szt.
- 10 szt. partii w groszki w cenie 10, 00 PLN za szt.

1. Wystawiono dokument deprecjacji, na którym zmniejszono cenę do 9,00 PLN zarówno dla partii paski, jak i dla partii groszki.

Stan zasobu po deprecjacji:

- $\bullet$  Partia paski: 10 szt.  $*$  9,00 PLN = 90, 00 PLN
- $\blacksquare$  Partia groszki: 10 szt. \* 9,00 PLN = 90, 00 PLN

2. Dokumentem WZ/2016/00006 wydano 10 szt. partii w paski.

Stan zasobu po wydaniu:

 $\blacksquare$  Partia groszki: 10 szt. \* 9,00 PLN = 90,00 PLN

3. Anulowano deprecjację.

Stan zasobu po anulowaniu deprecjacji:

Partia groszki: wartość: 90,00 PLN + 20,00 PLN = 110,00 PLN

Uwaga

W przypadku wystawienia dwóch dokumentów deprecjacji na jeden magazyn, nie ma możliwości anulowania wcześniej wystawionego dokumentu DP, w pierwszej kolejności należy anulować późniejszy dokument.